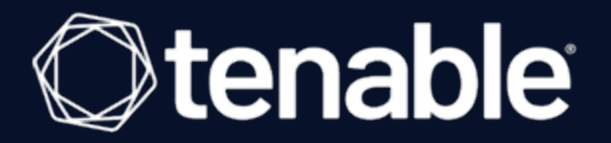

### Tenable Security Center and CyberArk Enterprise Password Vault Integration Guide

Last Updated: September 11, 2023

## Table of Contents

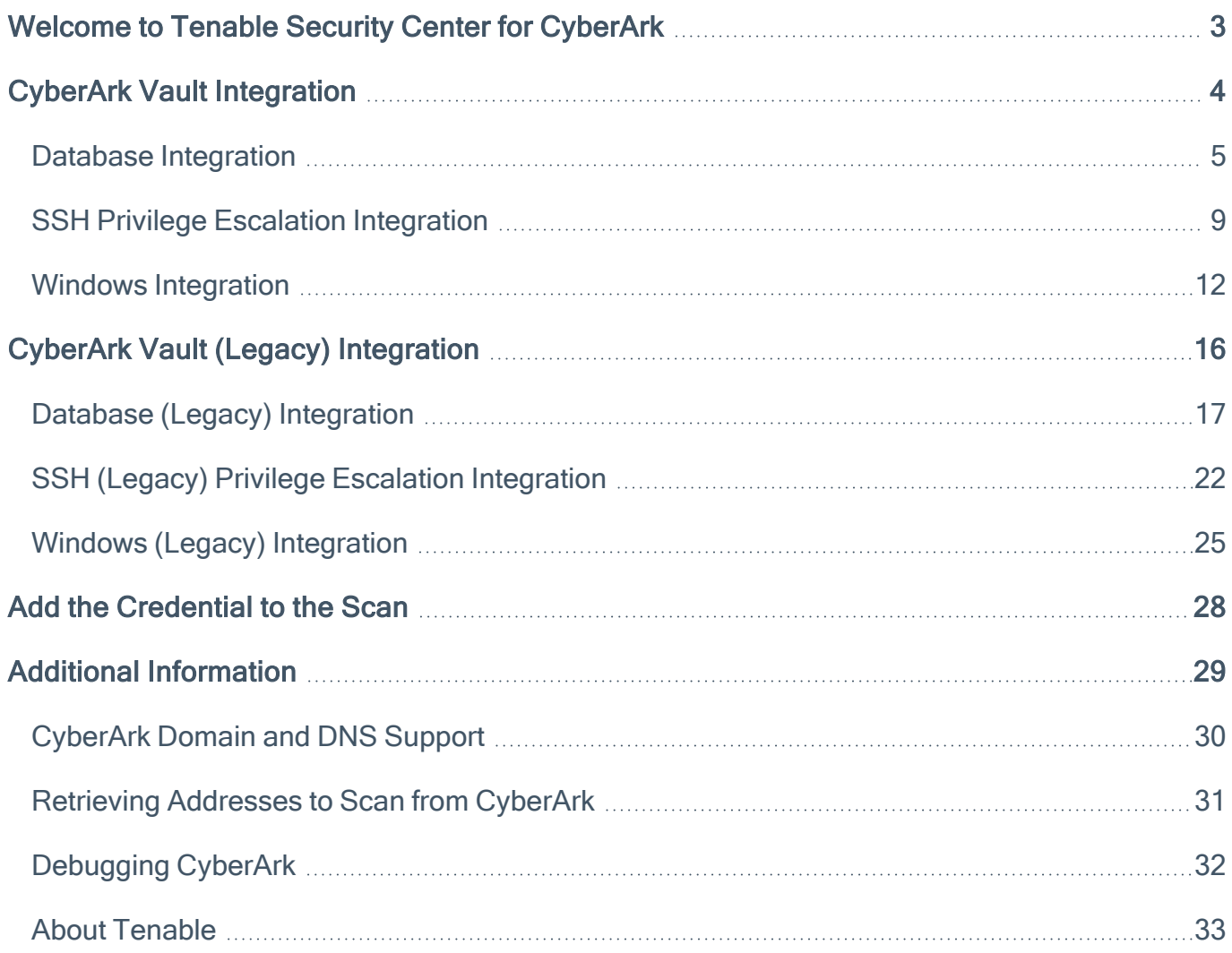

 $\circledcirc$ 

## <span id="page-2-0"></span>Welcome to Tenable Security Center for CyberArk

This document provides information and steps for integrating Tenable Security Center with Cyber-Ark Enterprise Password Vault (CyberArk).

Security administrators know that conducting network vulnerability assessments means getting access to and navigating an ever-changing sea of usernames, passwords, and privileges. By integrating CyberArk with Tenable Security Center, customers have more choice and flexibility.

The benefits of integrating Tenable Security Center with CyberArk include:

- Credential updates directly in Tenable Security Center, requiring less management.
- Reduced time and effort to document credential storage locations in the organizational environment.
- Automatic enforcement of security policies in specific departments or business unit requirements, simplifying compliance.
- Reduced risk of unsecured privileged accounts and credentials across the enterprise.

Note: Tenable Security Center only supports integrations with CyberArk versions 12.x, 11.x, 10.x, and CyberArk Legacy version 9.x.

### <span id="page-3-0"></span>CyberArk Vault Integration

Configure CyberArk with either Database, SSH, or Windows. Click the corresponding link to view the configuration steps.

 $\circledcirc$ 

**Database [Integration](#page-4-0)** 

**SSH Privilege Escalation [Integration](#page-8-0)** 

Windows [Integration](#page-11-0)

### <span id="page-4-0"></span>Database Integration

To configure database integration:

- 1. Log in to Tenable Security Center.
- 2. In the top navigation bar, click Scans > Credentials.

The Credentials page appears.

3. In the top right corner, click +Add.

The Add Credential page appears.

4. In the Database section, click Oracle Database.

The Add Credential page appears.

- 5. Enter a descriptive Name.
- 6. (Optional) Enter a Description.
- 7. (Optional) Select a Tag.
- 8. In the Oracle Database Credential section, select CyberArk.

The CyberArk field options appear.

### 9. Configure each field for the Oracle Database authentication.

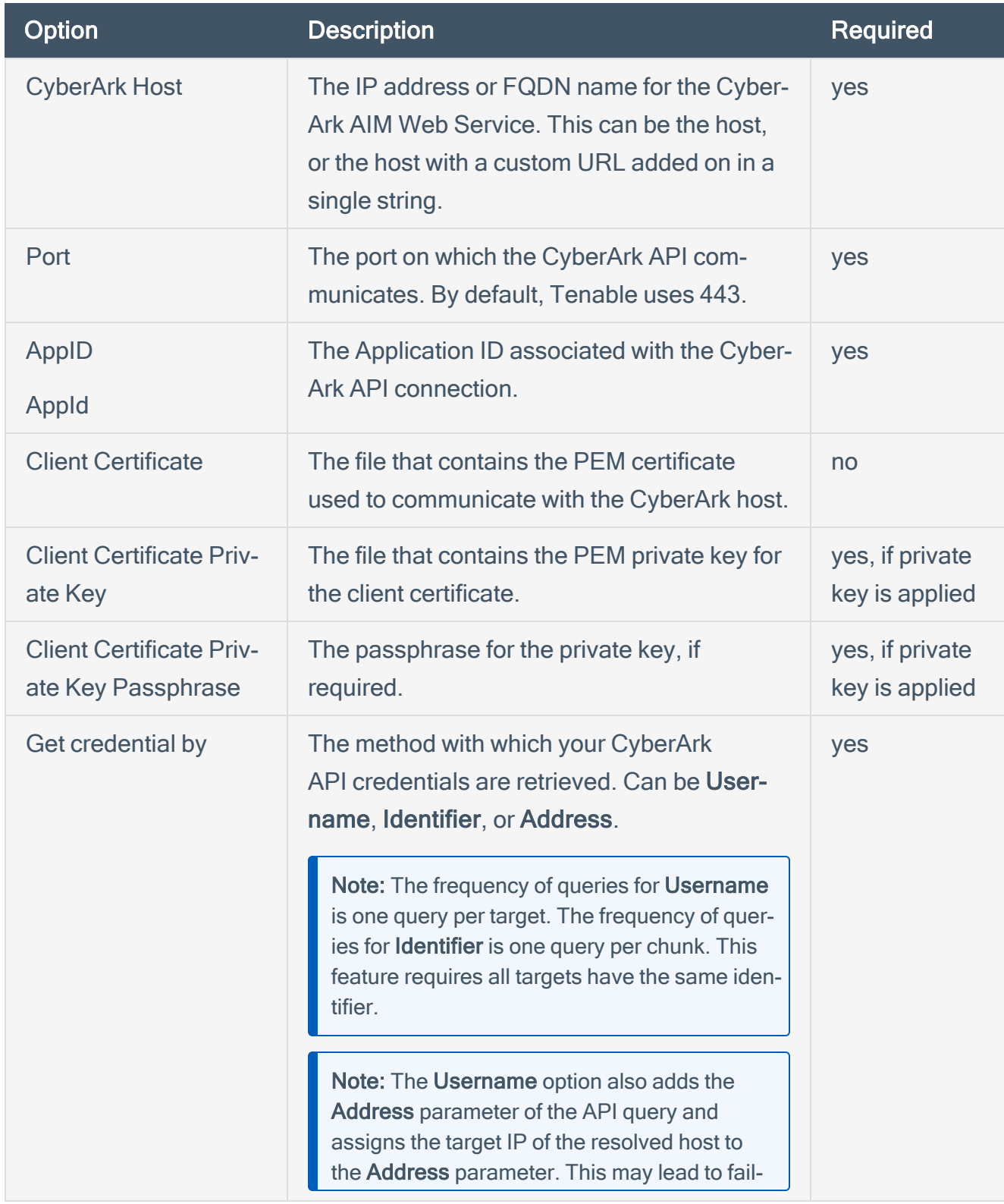

 $\circledcirc$ 

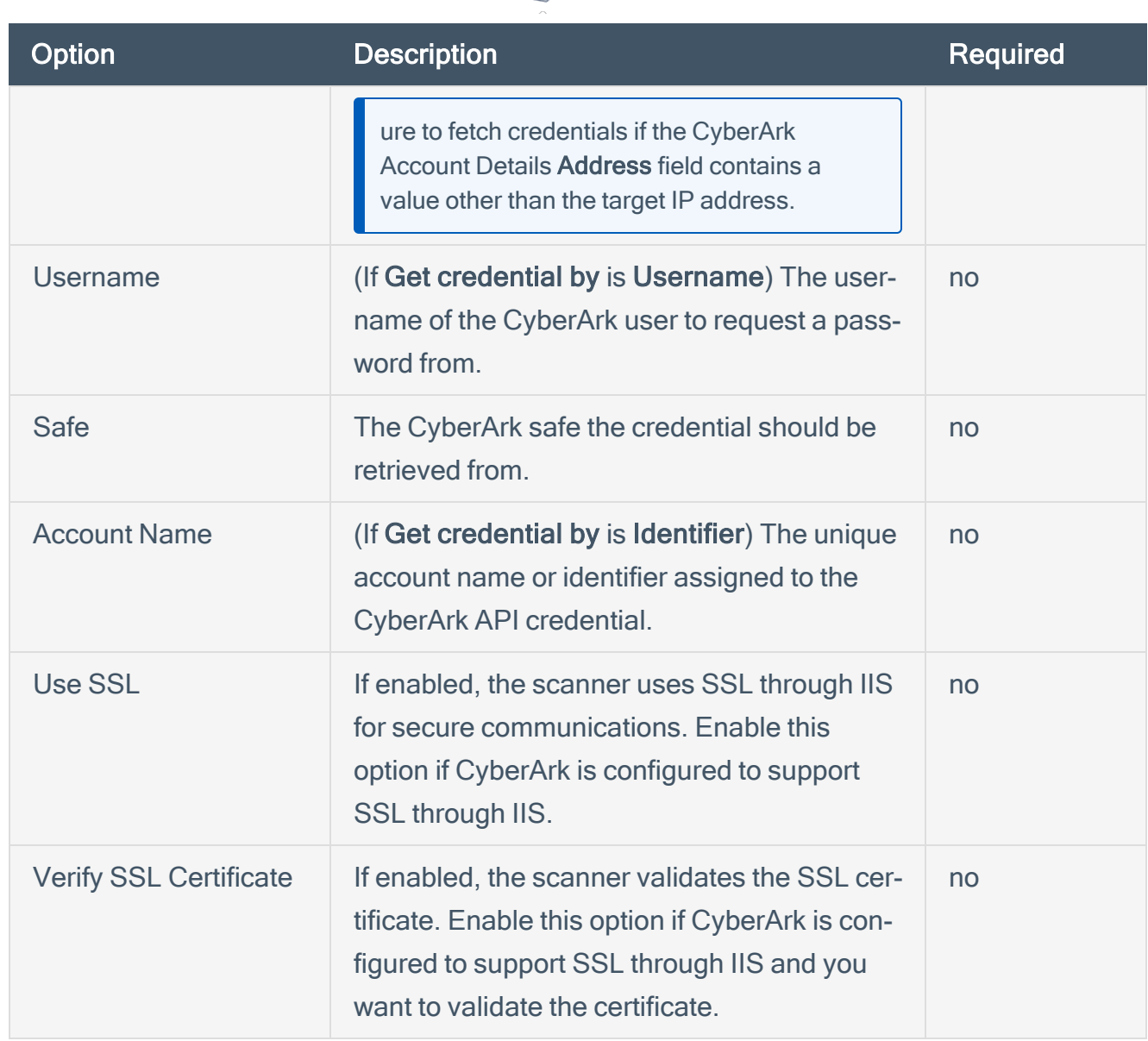

 $\circ$ 

Note: The Username option also adds the Address parameter of the API query and assigns the target IP of the resolved host to the Address parameter. This may lead to failure to fetch credentials if the CyberArk Account Details Address field contains a value other than the target IP address.

Caution: Tenable strongly recommends encrypting communication between the Tenable Security Center scanner and the CyberArk AIM gateway using HTTPS and/or client certificates. For information on securing the connection, refer to [Tenable](https://docs.tenable.com/security-center/Content/Welcome.htm) Security Center User Guide and the Central Credential Provider Implementation Guide located at [cyberark.com](https://www.cyberark.com/) (login required).

10. Click Submit.

Next Steps

### 1. Complete the steps for Add the [Credential](#page-27-0) to the Scan.

 $\circledcirc$ 

## <span id="page-8-0"></span>SSH Privilege Escalation Integration

To configure SSH integration:

- 1. Log in to Tenable Security Center.
- 2. In the top navigation bar, click Scanning.

A menu appears.

3. Click Credentials.

The Credentials page appears.

4. In the SSH section, click CyberArk Vault.

The Add Credential page appears.

5. In the CyberArk Vault Credentials section, click Privilege Escalation.

The Privilege Escalation options appear.

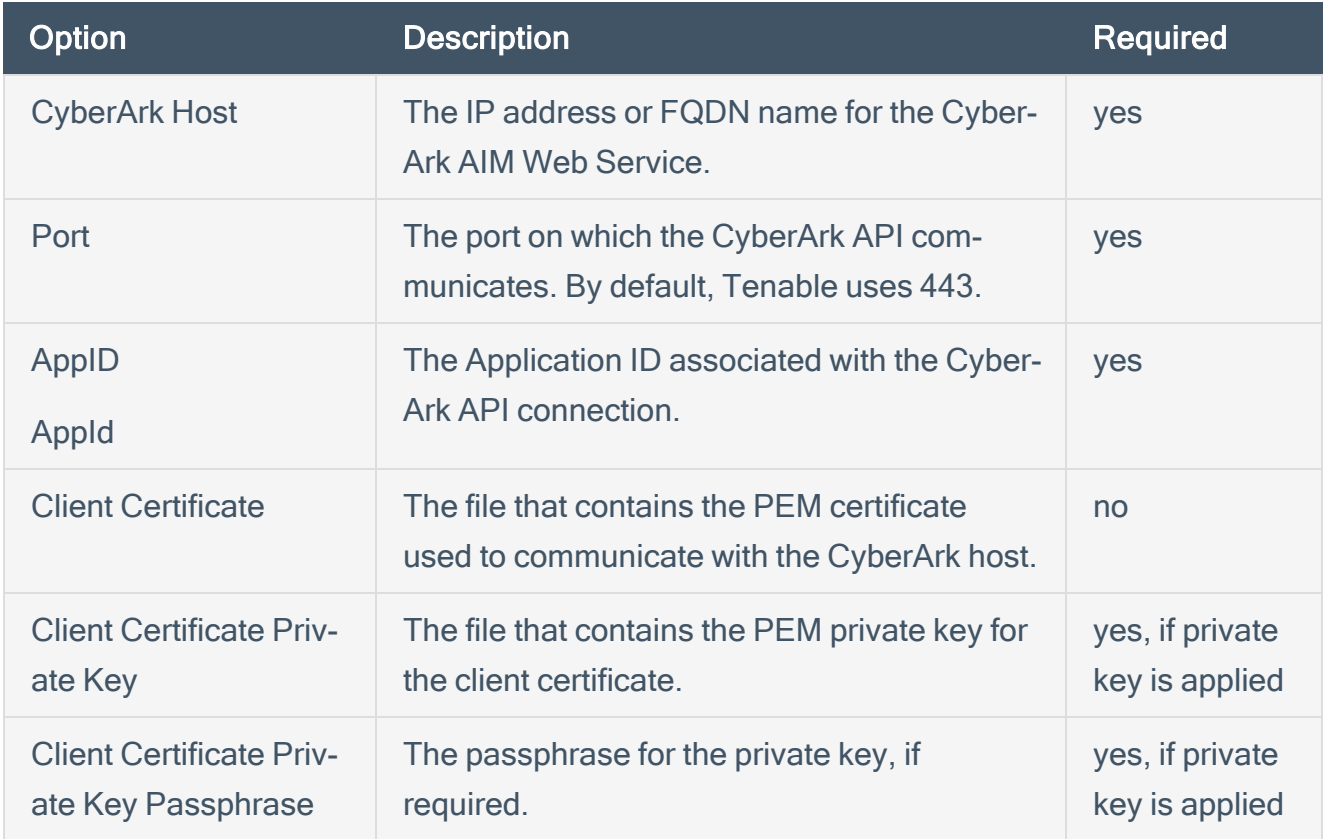

 $\circledcirc$ 

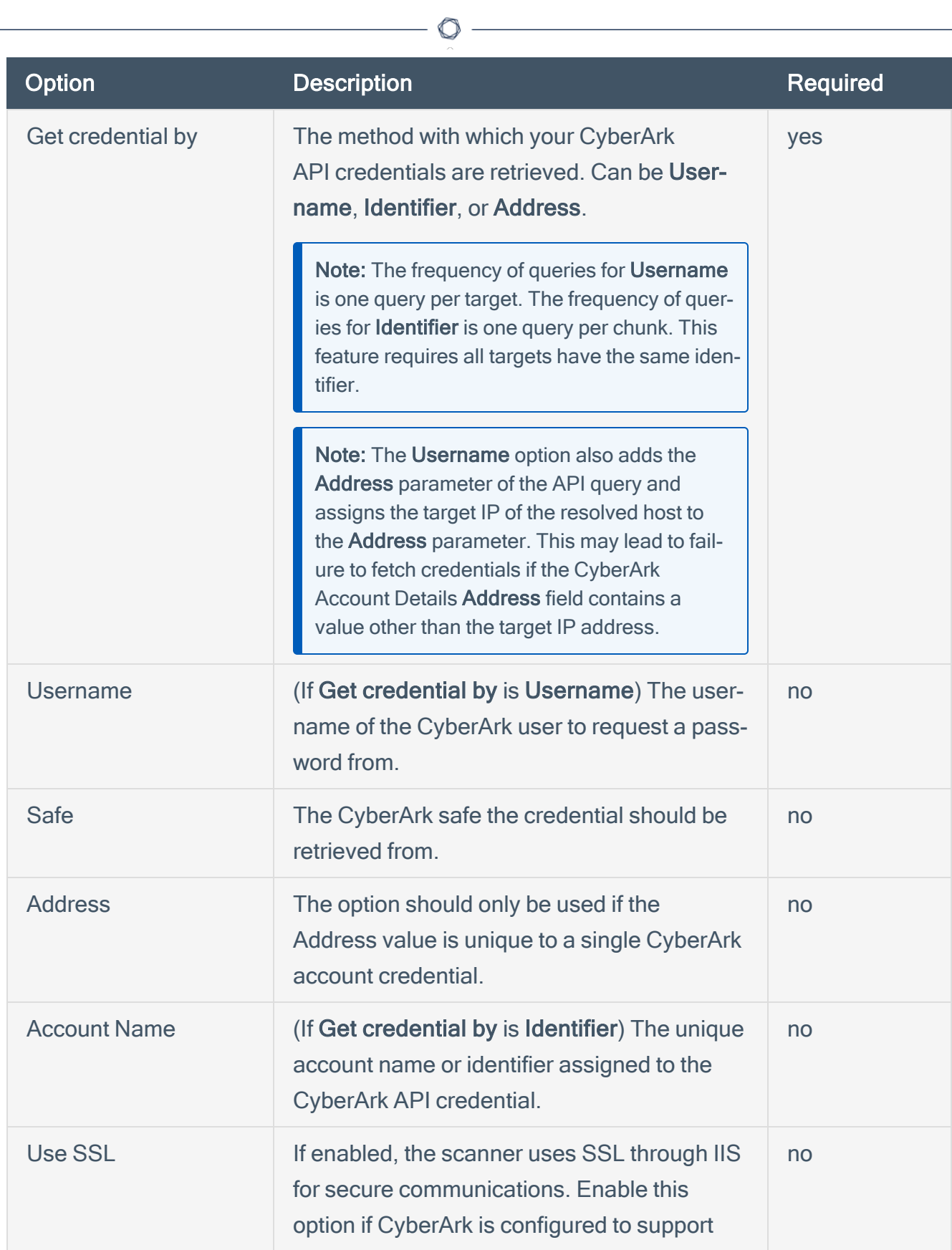

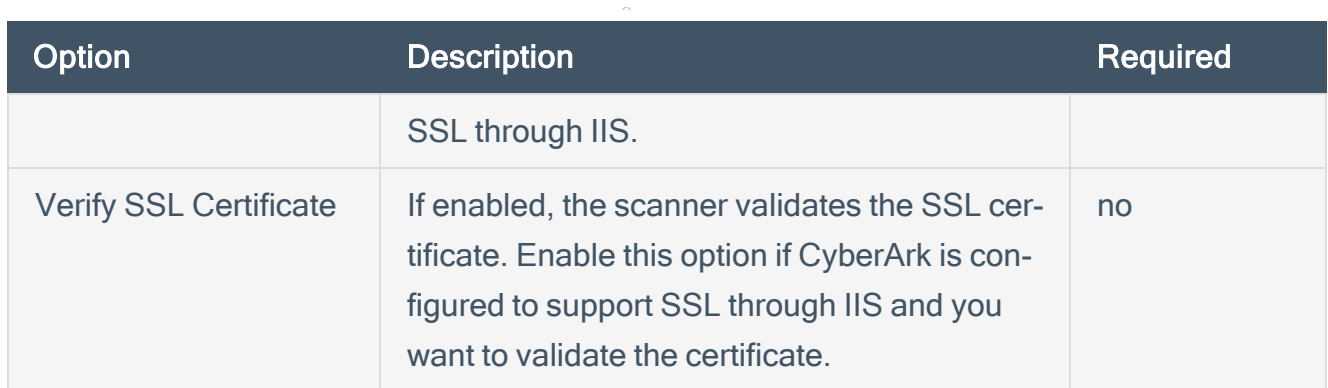

Note: The Username option also adds the Address parameter of the API query and assigns the target IP of the resolved host to the Address parameter. This may lead to failure to fetch credentials if the CyberArk Account Details Address field contains a value other than the target IP address.

Note: Multiple options for Privilege Escalation are supported, including su, su+sudo and sudo. If sudo is selected, additional fields for sudo user, CyberArk Account Details Name and Location of sudo (directory) are provided and can be completed to support authentication and privilege escalation through CyberArk. See the Tenable [Security](https://docs.tenable.com/security-center/Content/PrivilegeEscalation.htm) Center User Guide for additional information about the supported privilege escalation types and their accompanying fields.

- 6. Configure each field for SSH authentication. See Tenable [Security](https://docs.tenable.com/security-center/Content/WindowsCredentials.htm) Center User Guide to get detailed descriptions for each option.
- 7. Click Submit.
- 8. Next, follow the steps for Add the [Credential](#page-27-0) to the Scan.

### <span id="page-11-0"></span>Windows Integration

To configure Windows integration:

- 1. Log in to Tenable Security Center.
- 2. In the top navigation bar, click Scanning.

A menu appears.

3. Click Credentials.

The Credentials page appears.

4. Click +Add at the top of the screen.

The Add Credential page appears.

5. In the Windows section, click CyberArk Vault.

The Add Credential page appears.

 $\mathbb O$ 

6. Configure each field for Windows authentication.

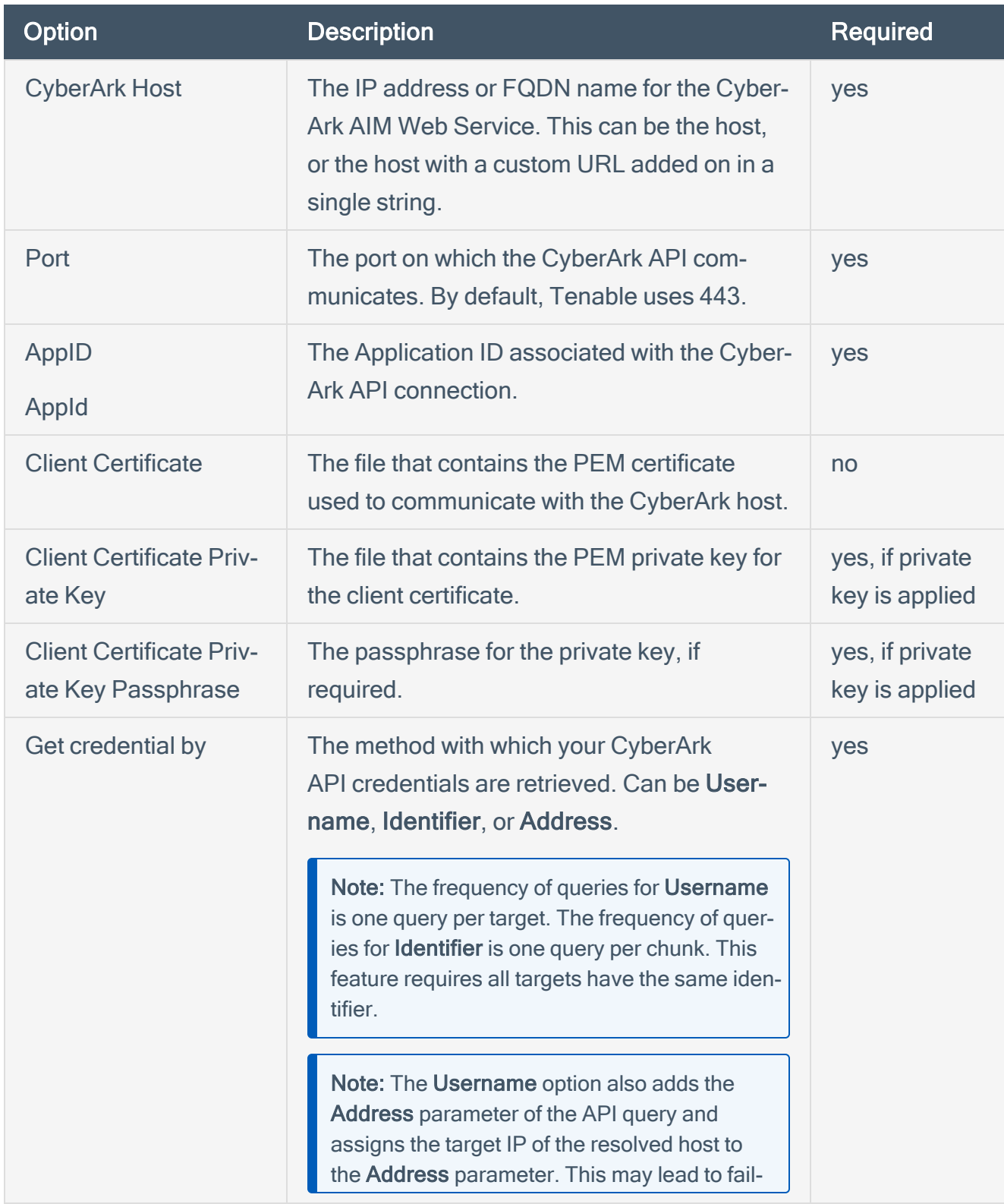

 $\circledcirc$ 

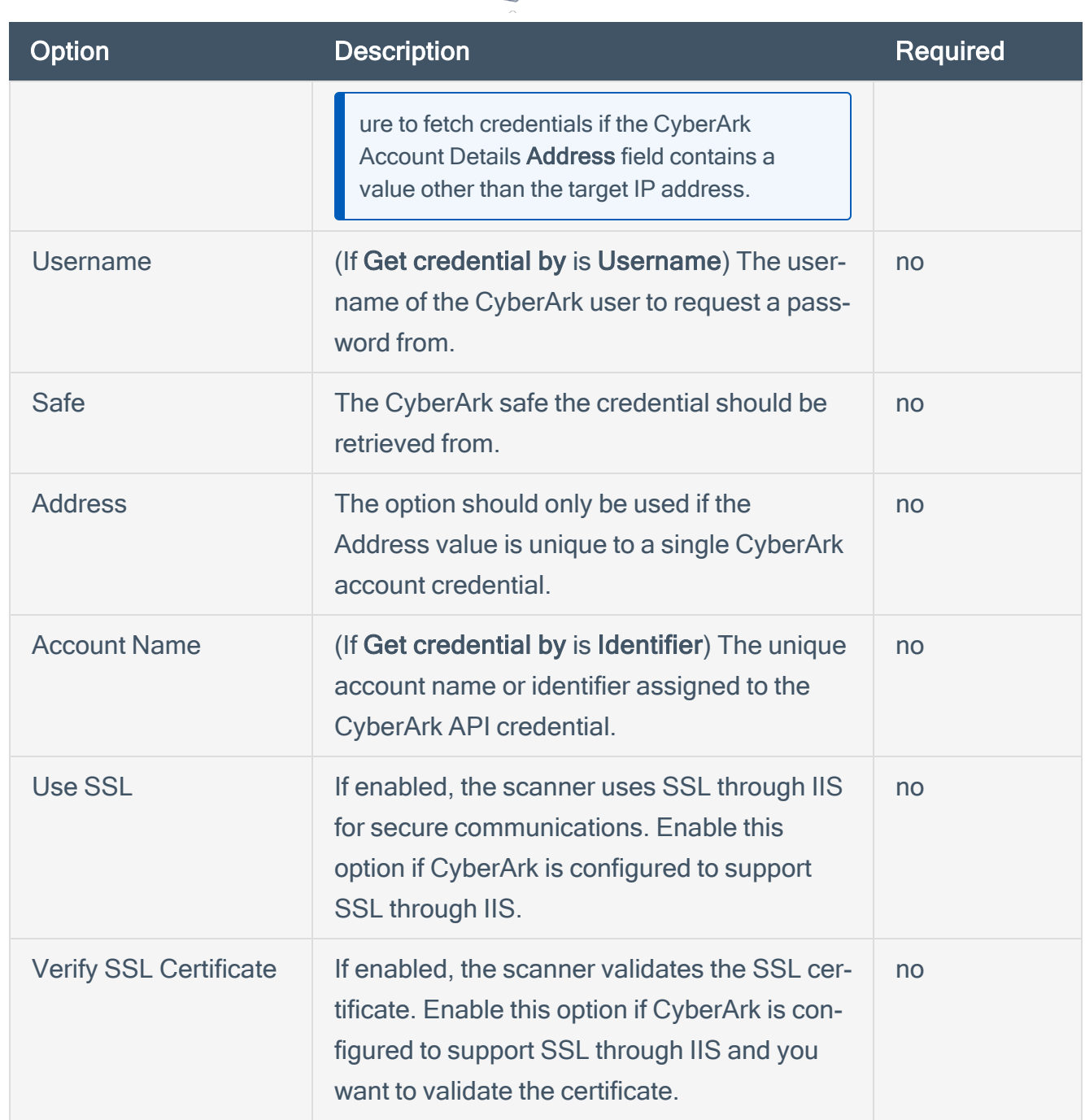

O

Note: The Username option also adds the Address parameter of the API query and assigns the target IP of the resolved host to the Address parameter. This may lead to failure to fetch credentials if the CyberArk Account Details Address field contains a value other than the target IP address.

Caution: Tenable strongly recommends encrypting communication between the Tenable Security Center scanner and the CyberArk AIM gateway using HTTPS and/or client certificates. For

information on securing the connection, refer to [Tenable](https://docs.tenable.com/security-center/Content/Welcome.htm) Security Center User Guide and the Central Credential Provider Implementation Guide located at [cyberark.com](https://www.cyberark.com/) (login required).

 $\mathbb{O}$ 

- 7. Click Submit.
- 8. Next, follow the steps for Add the [Credential](#page-27-0) to the Scan.

# <span id="page-15-0"></span>CyberArk Vault (Legacy) Integration

Configure CyberArk with either Windows or SSH. Click the corresponding link to view the configuration steps.

 $\circledcirc$ 

Database (Legacy) [Integration](#page-16-0)

SSH (Legacy) Privilege Escalation [Integration](#page-21-0)

Windows (Legacy) [Integration](#page-24-0)

## <span id="page-16-0"></span>Database (Legacy) Integration

To configure database integration:

- 1. Log in to Tenable Security Center.
- 2. In the top navigation bar, click Scans > Credentials.

O

The Credentials page appears.

3. In the top right corner, click +Add.

The Add Credential page appears.

4. In the Database section, click Oracle Database.

The Add Credential page appears.

- 5. Enter a descriptive Name.
- 6. (Optional) Enter a Description.
- 7. (Optional) Select a Tag.
- 8. In the Oracle Database Credential section, select CyberArk.

The CyberArk field options appear.

### 9. Configure each field for the Oracle Database authentication.

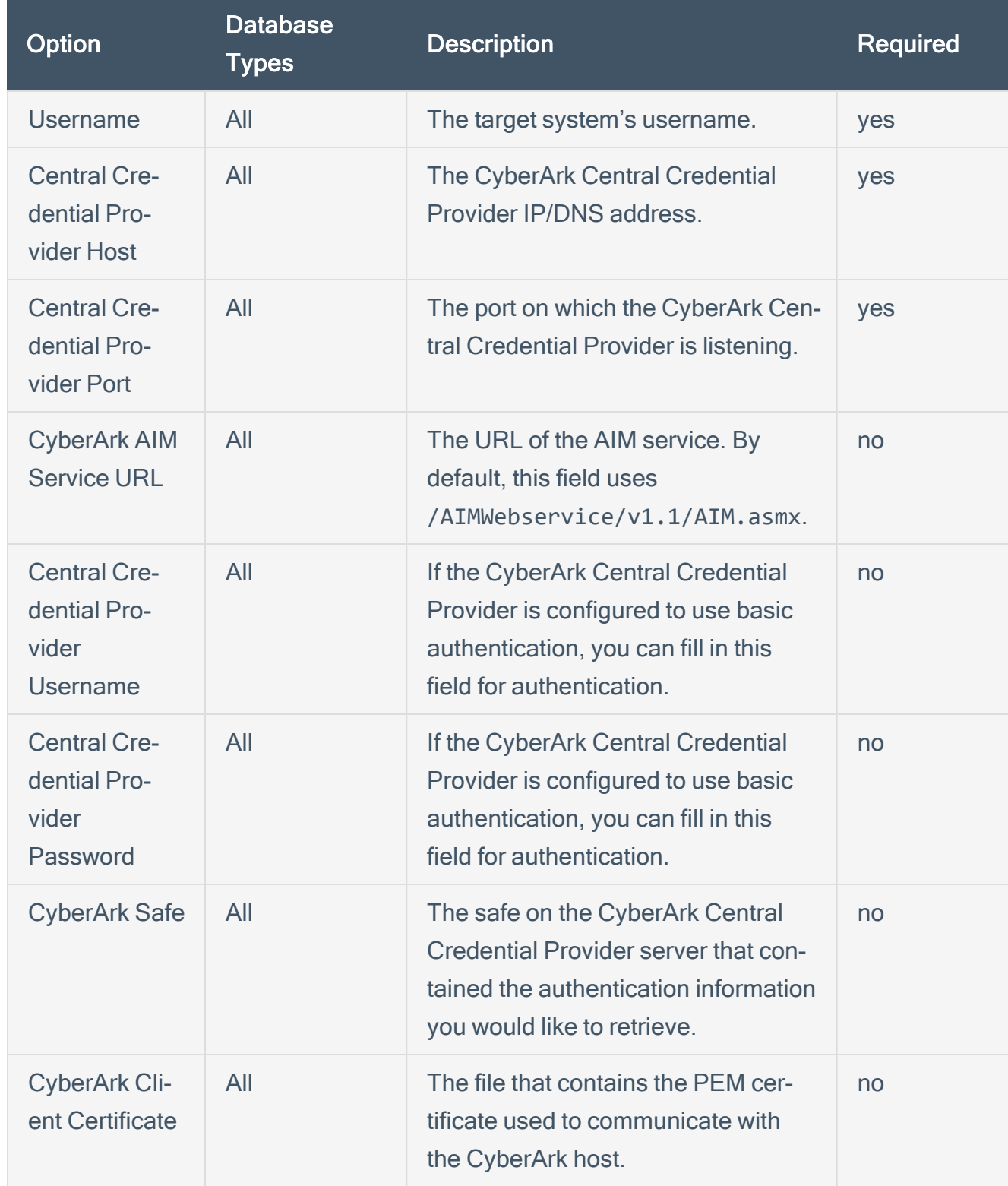

 $\circledcirc$ 

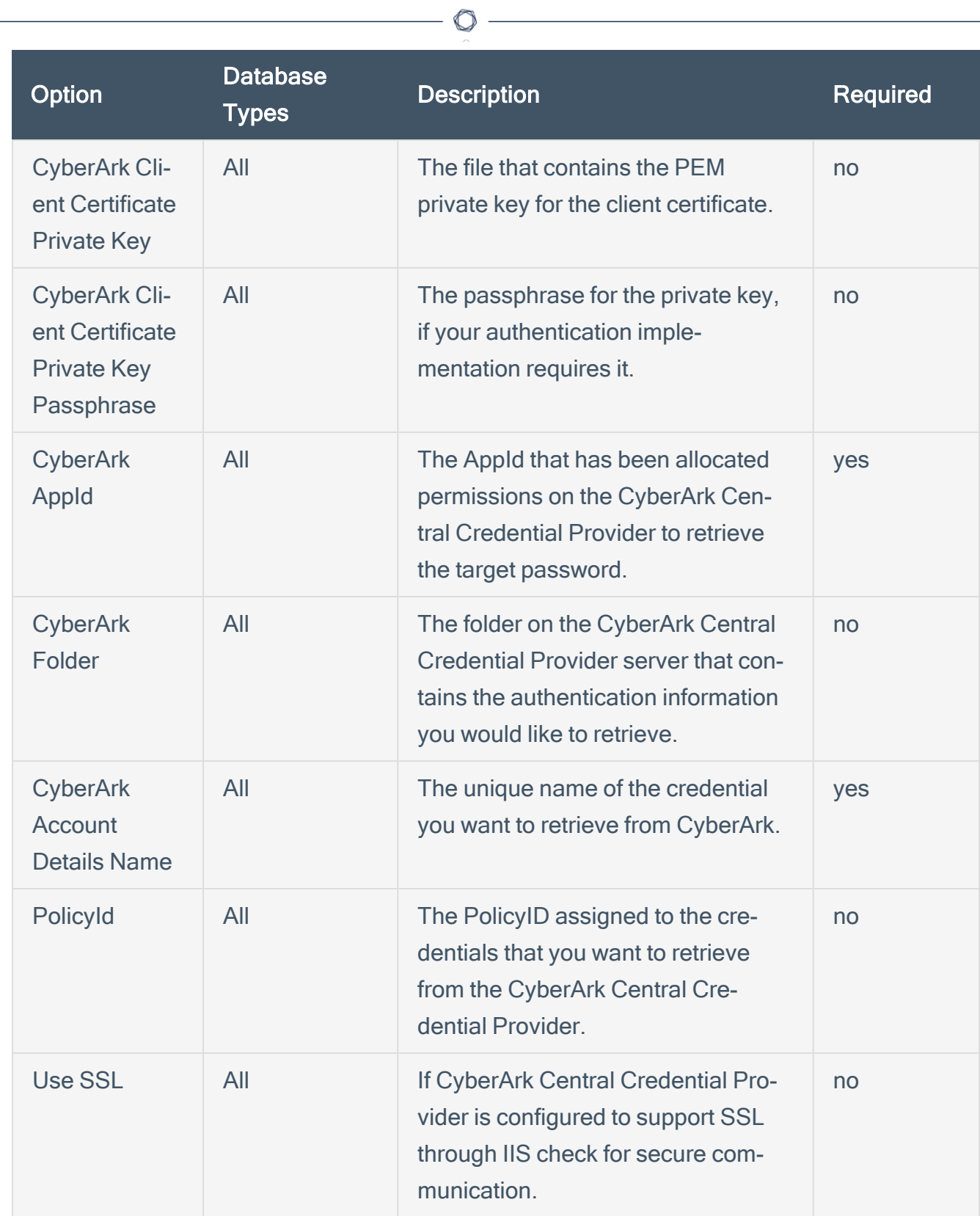

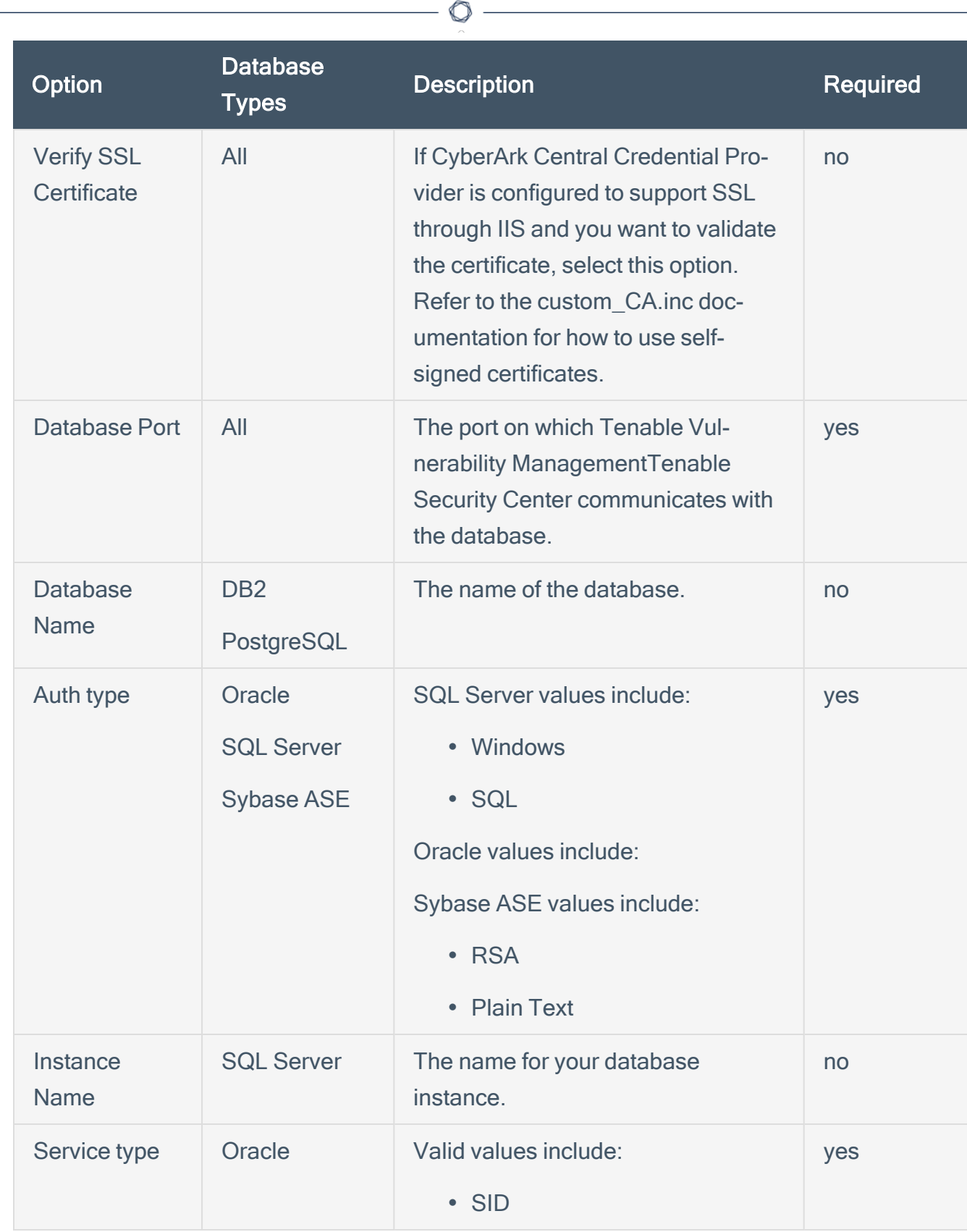

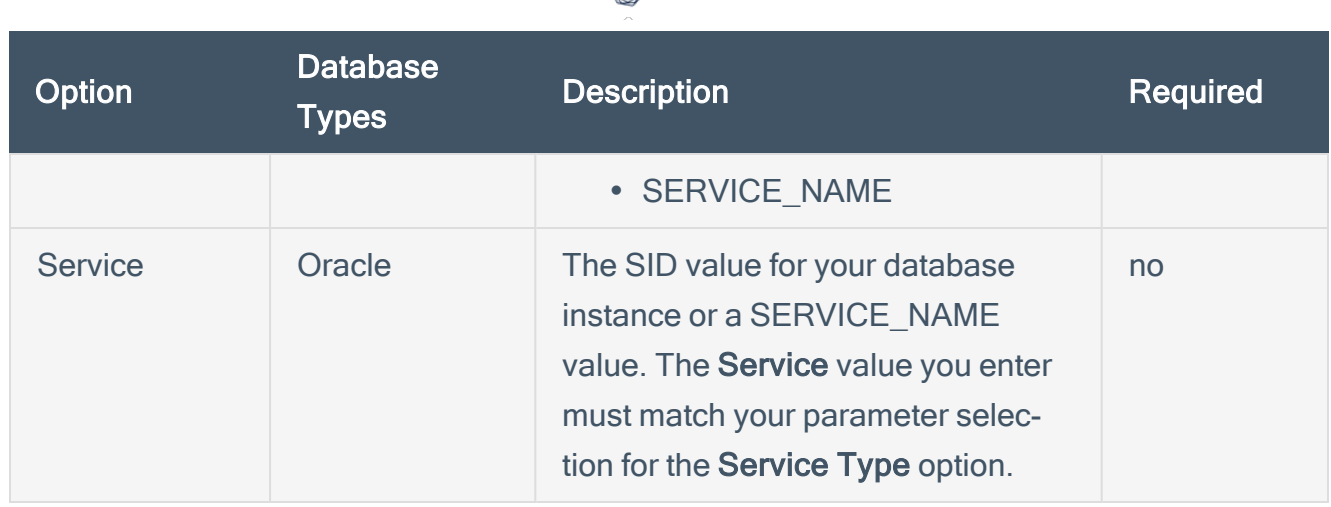

∩

Caution: Tenable strongly recommends encrypting communication between the Tenable Security Center scanner and the CyberArk AIM gateway using HTTPS and/or client certificates. For information on securing the connection, refer to [Tenable](https://docs.tenable.com/security-center/Content/Welcome.htm) Security Center User Guide and the Central Credential Provider Implementation Guide located at [cyberark.com](https://www.cyberark.com/) (login required).

#### 10. Click Submit.

#### Next Steps

1. Complete the steps for Add the [Credential](#page-27-0) to the Scan.

# <span id="page-21-0"></span>SSH (Legacy) Privilege Escalation Integration

 $\circlearrowright$ 

To configure SSH integration:

- 1. Log in to Tenable Security Center.
- 2. In the top navigation bar, click Scanning.

A menu appears.

3. Click Credentials.

The Credentials page appears.

4. In the SSH section, click CyberArk Vault.

The Add Credential page appears.

5. In the CyberArk Vault Credentials section, click Privilege Escalation.

The Privilege Escalation options appear.

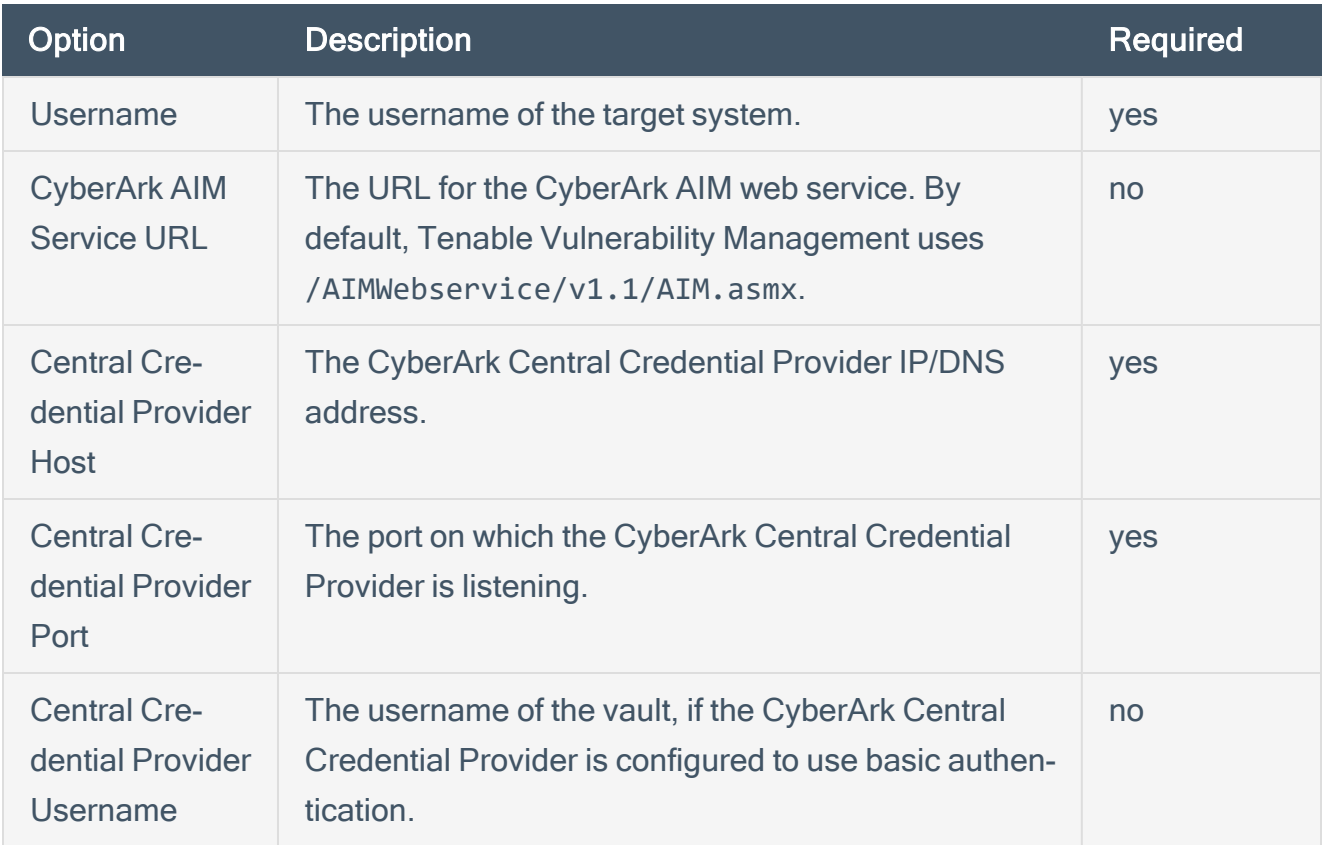

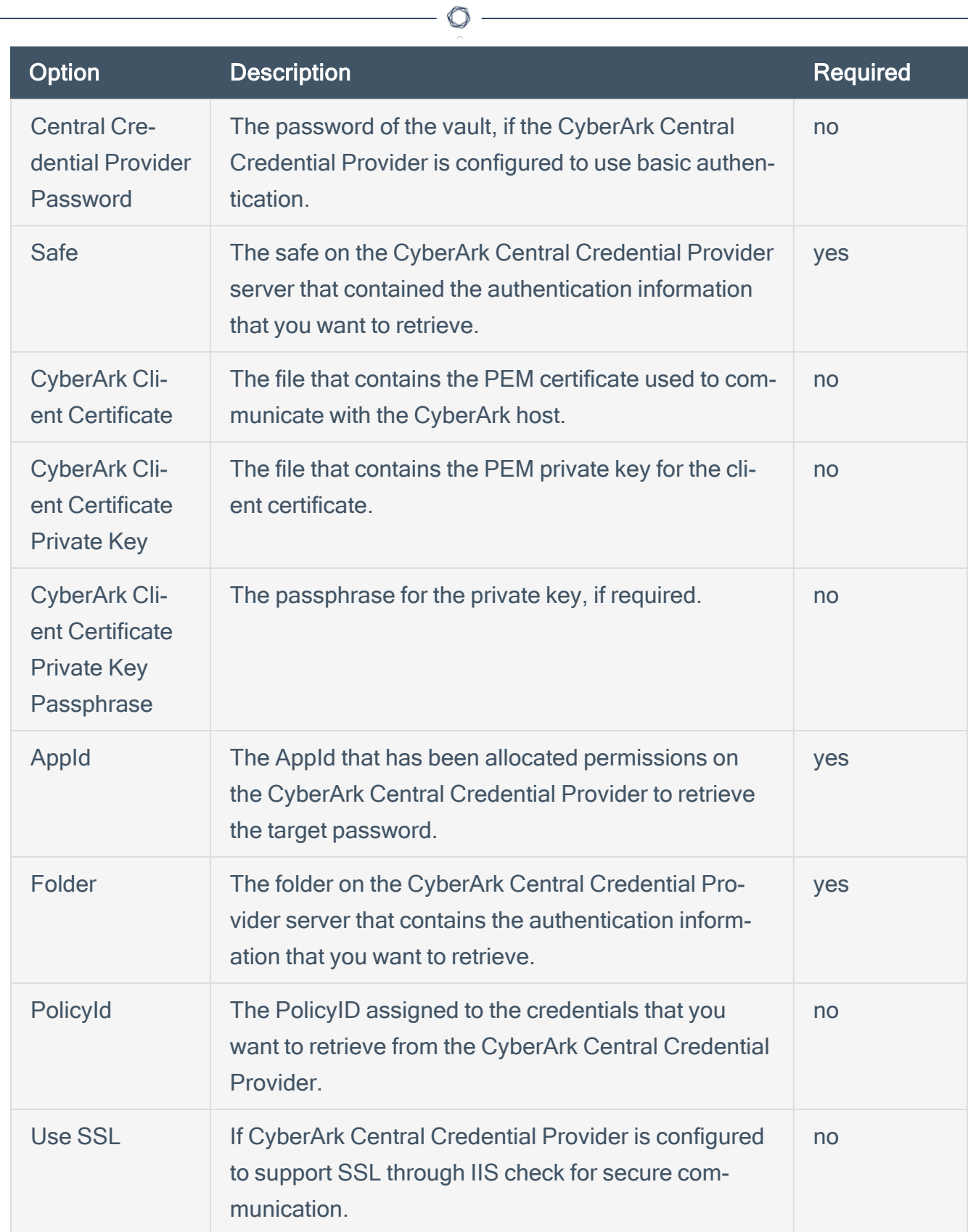

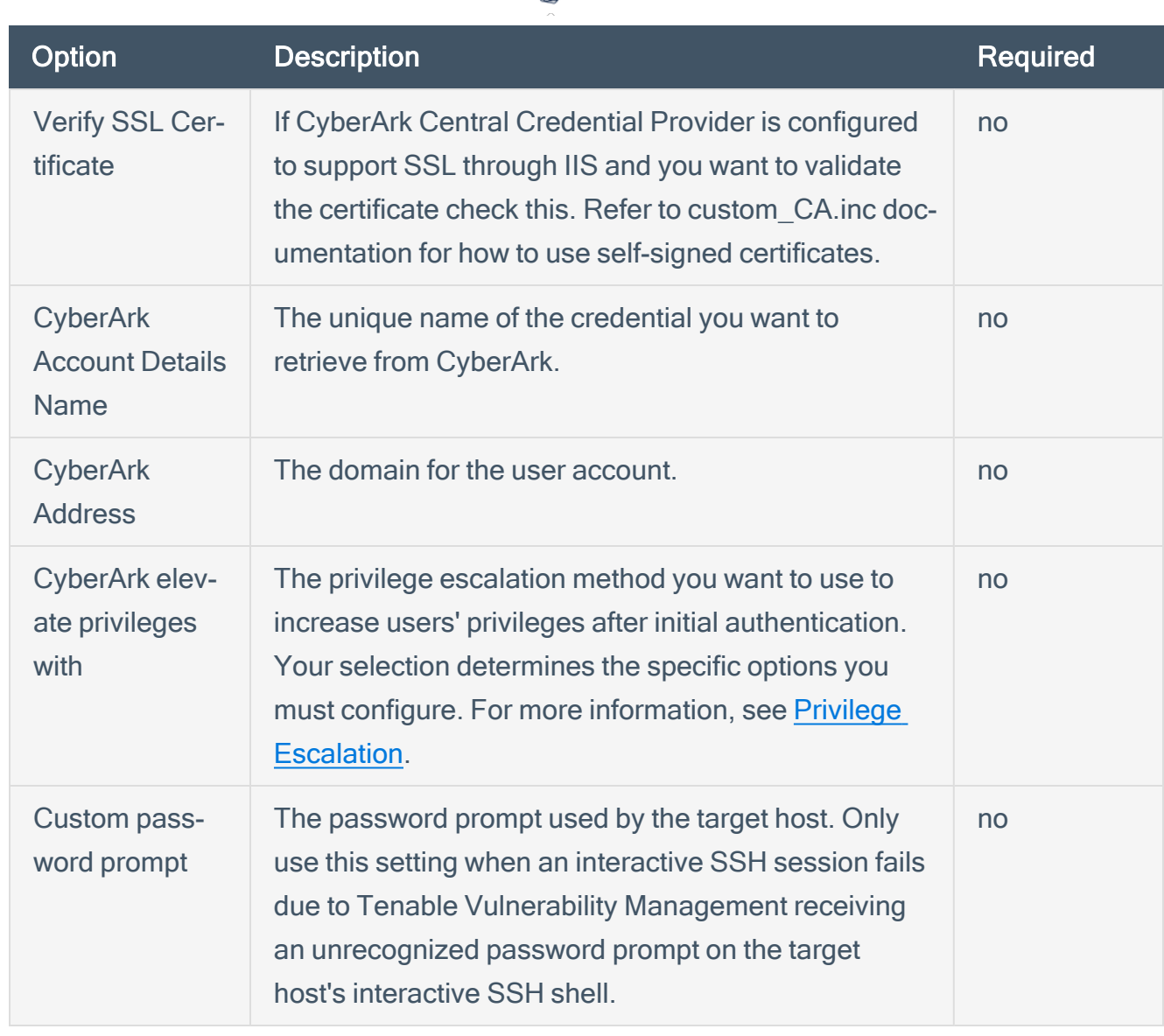

 $\circ$ 

Note: Multiple options for Privilege Escalation are supported, including su, su+sudo and sudo. If sudo is selected, additional fields for sudo user, CyberArk Account Details Name and Location of sudo (directory) are provided and can be completed to support authentication and privilege escalation through CyberArk. See the Tenable [Security](https://docs.tenable.com/security-center/Content/PrivilegeEscalation.htm) Center User Guide for additional information about the supported privilege escalation types and their accompanying fields.

- 6. Configure each field for SSH authentication. See Tenable [Security](https://docs.tenable.com/security-center/Content/WindowsCredentials.htm) Center User Guide to get detailed descriptions for each option.
- 7. Click Submit.
- 8. Next, follow the steps for Add the [Credential](#page-27-0) to the Scan.

## <span id="page-24-0"></span>Windows (Legacy) Integration

To configure Windows integration:

- 1. Log in to Tenable Security Center.
- 2. In the top navigation bar, click Scanning.

A menu appears.

3. Click Credentials.

The Credentials page appears.

4. Click +Add at the top of the screen.

The Add Credential page appears.

5. In the Windows section, click CyberArk Vault.

The Add Credential page appears.

6. Configure each field for Windows authentication. See the [Tenable](https://docs.tenable.com/security-center/Content/WindowsCredentials.htm) Security Center User Guide to get detailed descriptions for each option.

O

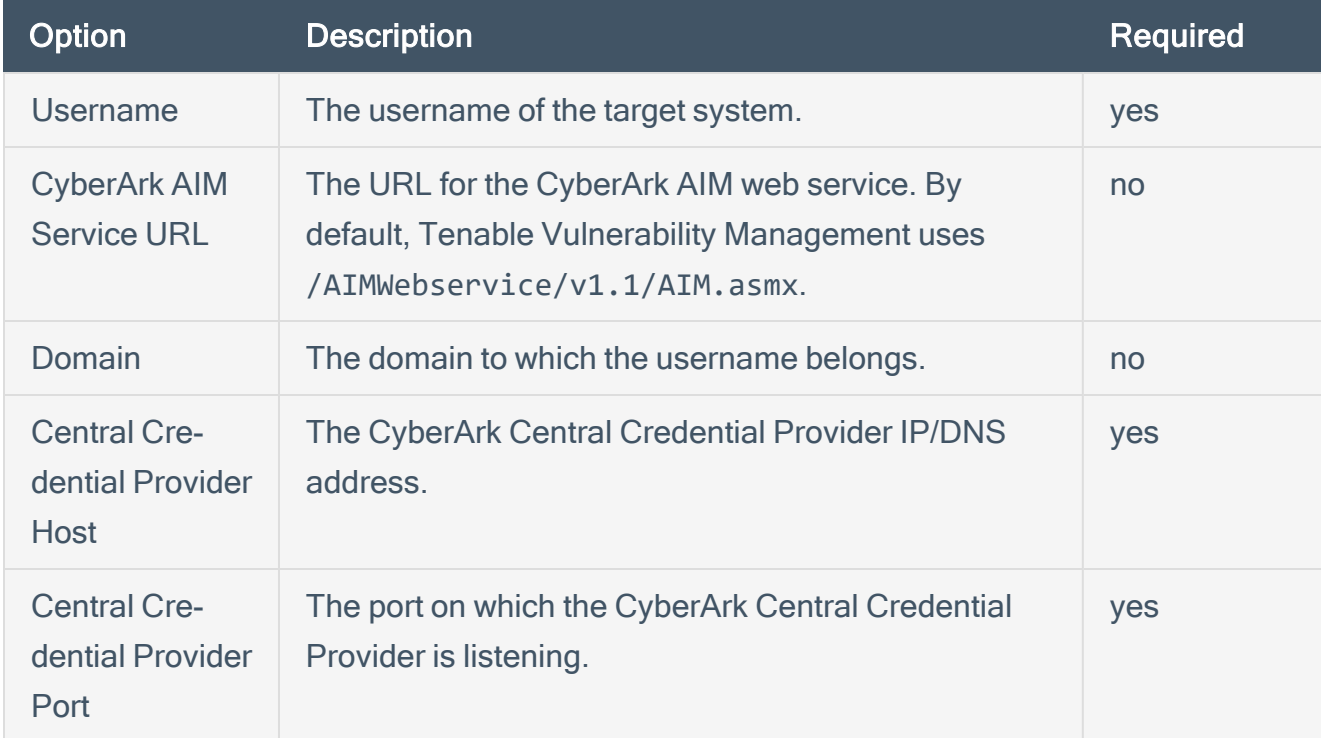

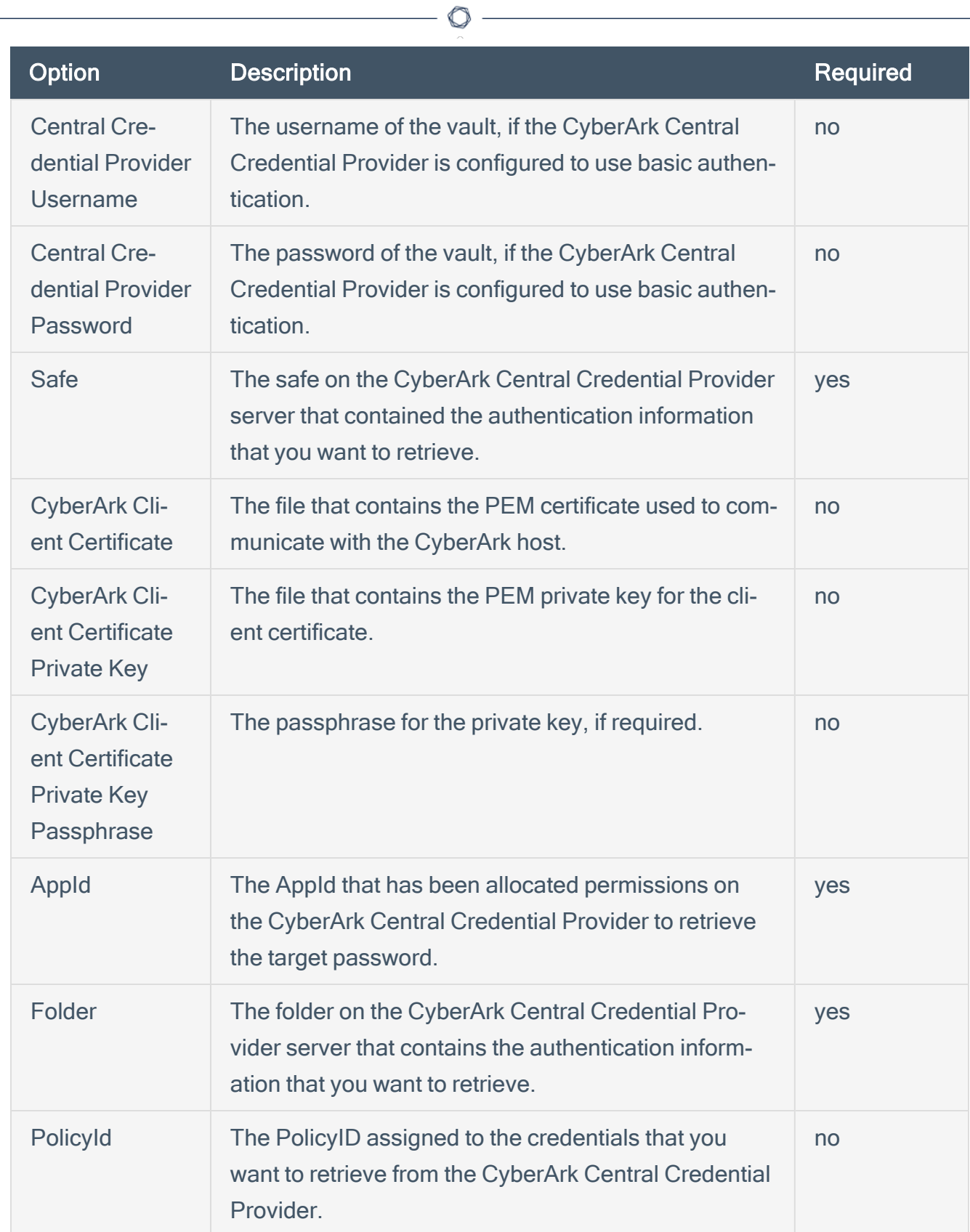

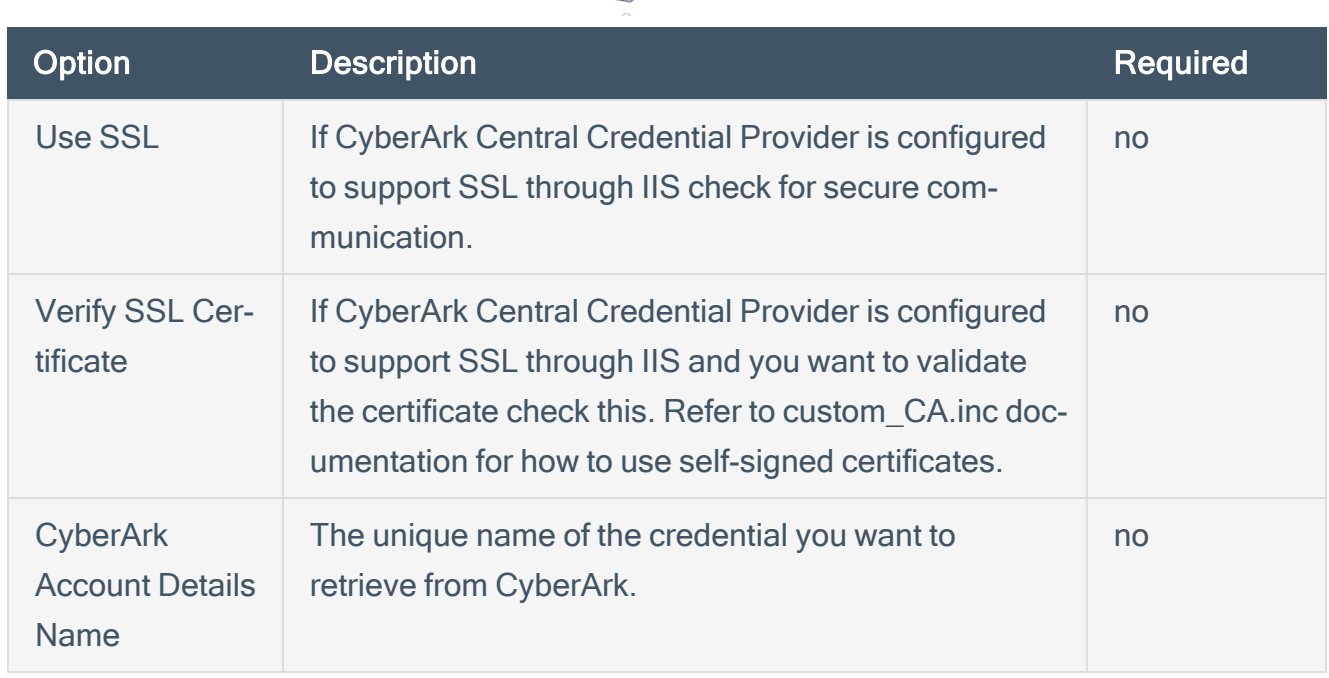

 $\circ$ 

Caution: Tenable strongly recommends encrypting communication between the Tenable Security Center scanner and the CyberArk AIM gateway using HTTPS and/or client certificates. For information on securing the connection, refer to [Tenable](https://docs.tenable.com/security-center/Content/Welcome.htm) Security Center User Guide and the Central Credential Provider Implementation Guide located at [cyberark.com](https://www.cyberark.com/) (login required).

- 7. Click Submit.
- 8. Next, follow the steps for Add the [Credential](#page-27-0) to the Scan.

### <span id="page-27-0"></span>Add the Credential to the Scan

To add a credential to the scan:

1. In the top navigation bar in Tenable Security Center, click Scans.

O

A drop-down menu appears.

2. Select Active Scans.

The **Active Scans** window opens.

3. In the top right corner, click +Add.

The Add Active Scan window opens.

4. In the left column, click Credentials.

The Scan Credentials section appears.

5. In the Scan Credentials section, click +Add Credential.

A drop-down appears.

6. Select the system type.

The Select Credential option appears.

7. Click Select Credential.

A drop-down appears.

- 8. Select the previously created credential.
- 9. Enter information for the General, Settings, Targets, and Post Scan sections.
- 10. Click Submit.

### <span id="page-28-0"></span>Additional Information

[CyberArk](#page-29-0) Domain and DNS Support

Retrieving [Addresses](#page-30-0) to Scan from CyberArk

[Debugging](#page-31-0) CyberArk Issues

About [Tenable](#page-32-0)

 $\circledcirc$ 

# <span id="page-29-0"></span>CyberArk Domain and DNS Support

Tenable's support for CyberArk allows Tenable Security Center to use its target list to query Cyber-Ark Enterprise Password Vault for the target system's credentials, and Tenable Security Center can use a flexible system to allow for DNS and domain support.

 $\mathbb O$ 

## <span id="page-30-0"></span>Retrieving Addresses to Scan from CyberArk

Tenable Security Center is able to use a feature in CyberArk to pull a list of targets to scan. Below is a description of how to pull the target system values and how to use them.

Note:The following method of target address retrieval cannot be done from the default administrator account. You must create an account that is a member of the PVWAMonitor group to generate the following reports.

- 1. Click on Report at the top of the CyberArk Enterprise Password Vault web interface.
- 2. Click Generate Report at the top of the Report page.
- 3. Choose Privileged Account Inventory.
- 4. Click Next.
- 5. Specify the search parameters for the systems you want to scan.
- 6. Click Next.
- 7. Click Finish.
- 8. Download the CSV or XLS report.
- 9. Confirm the targets for Tenable Security Center to scan.
- 10. Confirm the values can all be resolved by Tenable Security Center.
- 11. Copy the values from the Target system address column.
- 12. Enter the values into Tenable Security Center. Either:
	- a. Paste the values from addresses into the target list in Tenable Security Center.
	- b. Paste the values into a file and use a file target list in Tenable Security Center.

## <span id="page-31-0"></span>Debugging CyberArk

To enable debugging when you configure a scan in Tenable Security Center:

- 1. In Tenable Security Center, click Scans > Active Scans.
- 2. In the row for the scan where you want to run a diagnostic scan, click the to menu.

The actions menu appears.

#### 3. Click Run Diagnostic Scan.

If a debug output for the system exists in the debug log, one or more of the following files will be present:

- logins.nasl: Used for Windows credentials. Shows higher level failures in Windows authentication
- logins.nasl~CyberArk: Used to output specific CyberArk-related debug information
- ssh\_settings: Used for SSH credentials. Shows higher level failures in SSH authentication
- ssh\_settings~CyberArk: Used to output specific CyberArk-related debug information

### <span id="page-32-0"></span>About Tenable

Tenable transforms security technology for the business needs of tomorrow through comprehensive solutions that provide continuous visibility and critical context, enabling decisive actions to protect your organization. Tenable eliminates blind spots, prioritizes threats, and reduces exposure and loss. With more than one million users and more than 20,000 enterprise customers worldwide, organizations trust Tenable for proven security innovation. Tenable's customers range from Fortune Global 500 companies, to the U.S. Department of Defense, to mid-sized and small businesses in all sectors, including finance, government, healthcare, higher education, retail, and energy. Transform security with Tenable, the creators of Nessus and leaders in continuous monitoring, by visiting [ten](http://www.tenable.com/)[able.com](http://www.tenable.com/).